## 乗馬登録 (更新) 電子申請手順 (団体会員用)

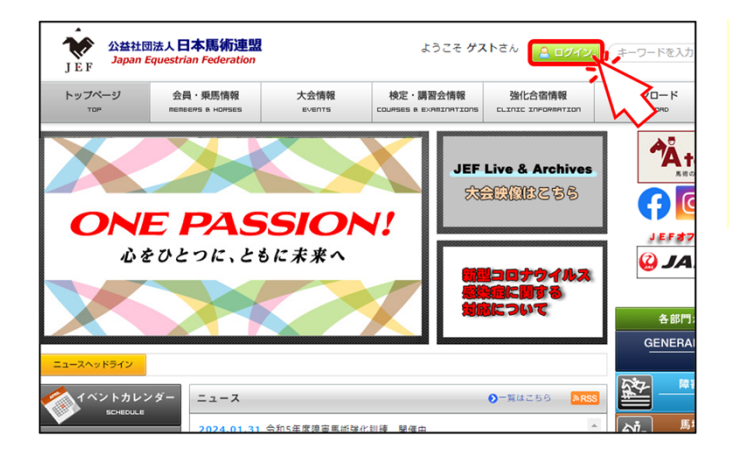

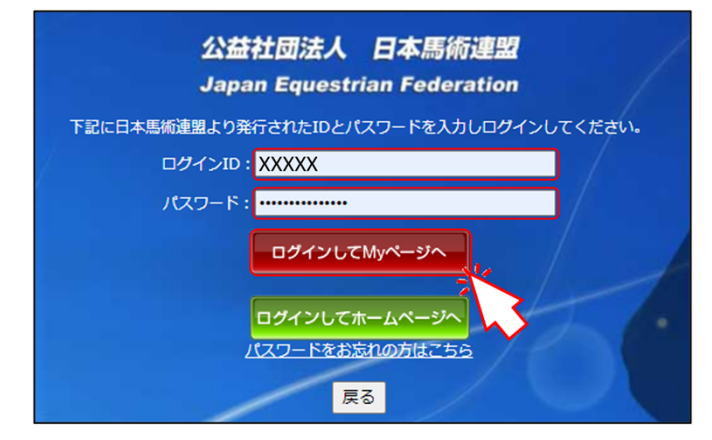

Myページ(団体会員専用) ログインID: ログイン名:

大会情報

申請承認待ち情報 会員・乗馬情報

乗馬情報

FET警辖

|<br>|申請承認待ち情報 > 全員情報

当連盟ウェブサイトのトップページの「ログイン」 ボタンをクリックします。

Myページのログイン画⾯に遷移します。

ログインIDとパスワードを入力し、「ログイン してMyページへ」ボタンをクリックします。

Myページのトップページに遷移します。

「会員・乗馬情報」メニューから、「乗馬 情報1を選択します。

乗馬一覧(表示)画面に遷移します。

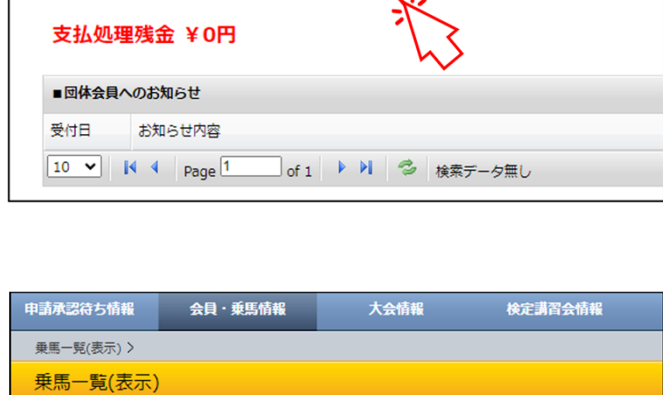

乗馬一覧 登録番号 フリガナ 会員番号 所有者(代表) 生年月日 品種 馬匹名 会員番号 懿義地 性別 産地 20 v | | 1 4 | page 1 □ of 1 ▶ ▶ **◇** 表示範囲 1 ~ 9 【全件: 9】

乗馬一覧(表示)画面では、

- ・団体自身が所有するの馬匹
- ・団体を繋養地としている馬匹
- ・団体が申請代行者に設定されている馬匹

が表示されます。

※ 意図した馬匹が表示されていない、または 意図しない馬匹が表示されている場合は、 日馬連事務局までお問い合わせください。

乗馬クラブ

検定講習会情報

うパクラブ) 様

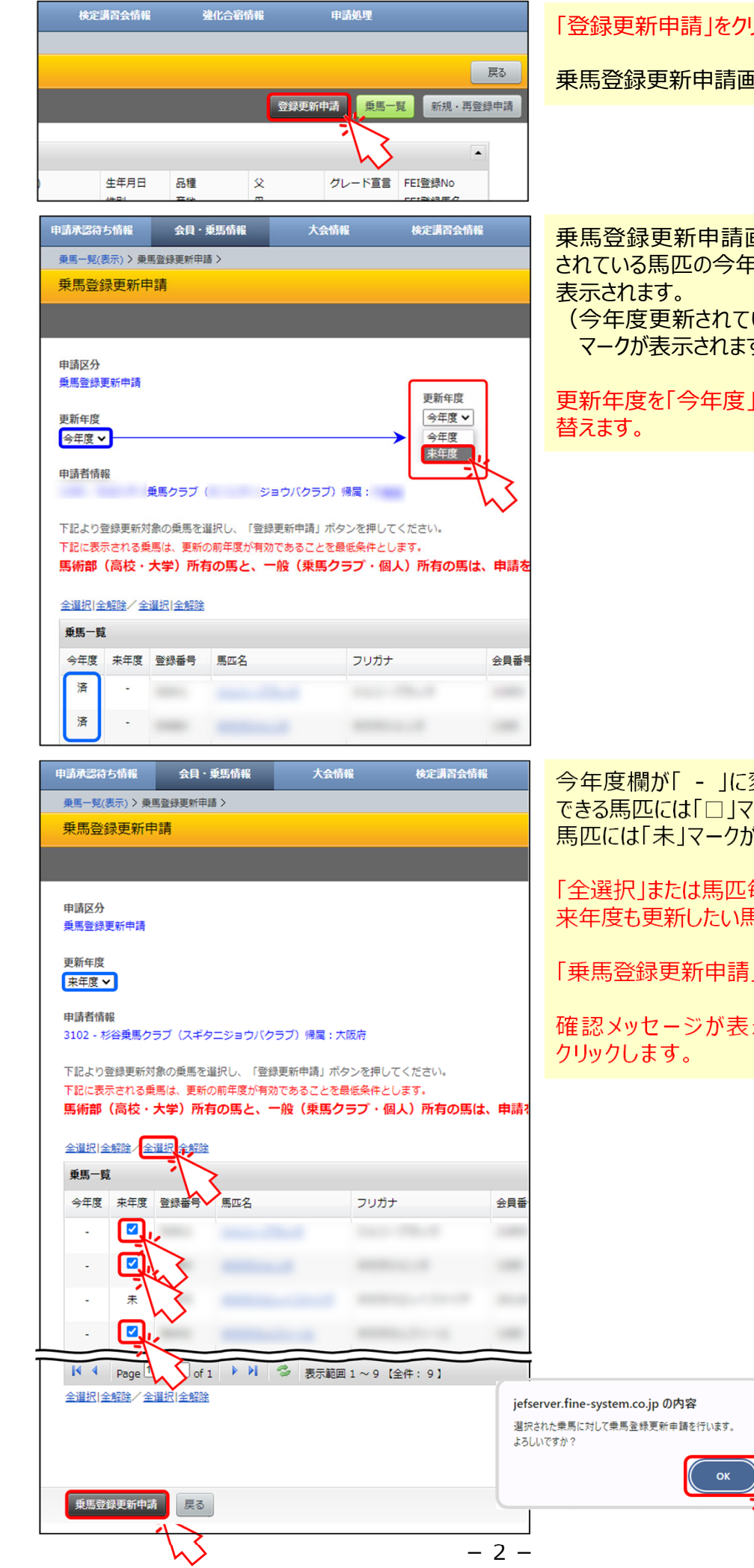

「登録更新申請」をクリックします。

乗⾺登録更新申請画⾯に遷移します。

乗馬登録更新申請画面では、現在更新 されている馬匹の今年度欄に「済」マークが

(今年度更新されていない⾺匹には「□」 マークが表示されます。)

更新年度を「今年度」から「来年度」に切り

今年度欄が「 - 」に変わり、来年度更新 できる⾺匹には「□」マークが、更新できない 馬匹には「未」マークが表示されます。

「全選択」または馬匹毎の「□」をクリックし、 来年度も更新したい馬匹を「 図」にします。

「乗馬登録更新申請」ボタンをクリックします。

確認メッセージが表示されたら「OK」を

キャンャル

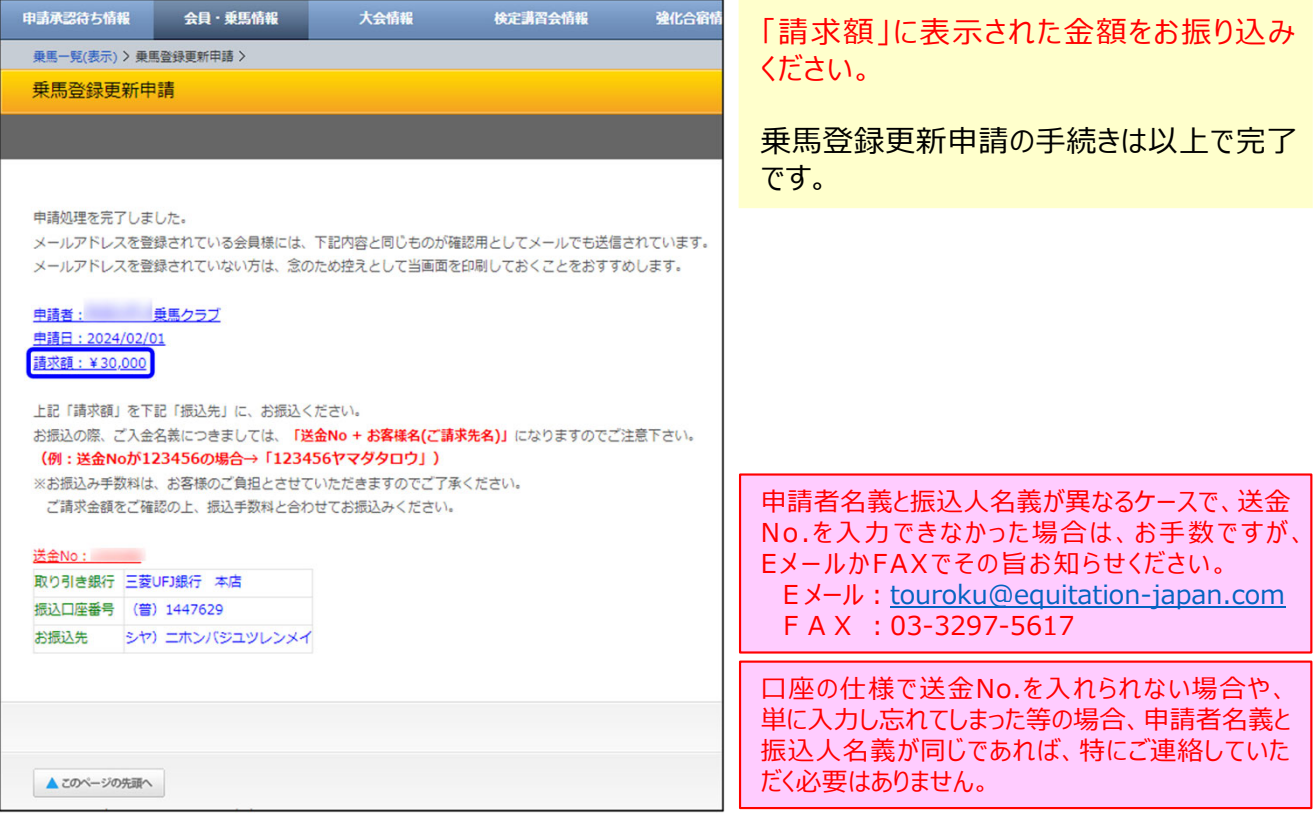

## 乗馬登録更新申請後の登録処理進捗状況のご確認方法

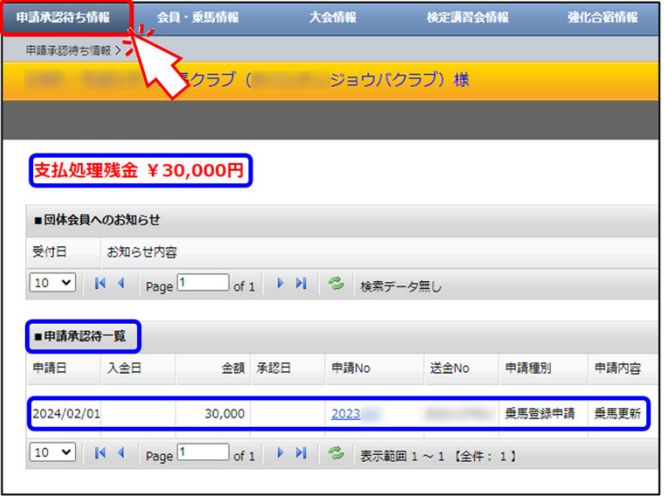

大会情報

申請No

 $2023 -$ 

□ of 1 ▶ ▶ | <> 表示範囲 1 ~ 1 【全件: 1】

検定講習会情報

送金No

**COMMERCIAL** 

申請種別

乗馬登録

会員·乗馬情報

■ ■ ■ ■ ■ ■ 乗馬クラブ ( ■ ジョウバクラブ) 様

30,000

金額 承認日

申請承認待ち情報

申請承認待ち情報 > インファイル (の)

支払処理残金 ¥0円

お知らせ内容

入金日

■団体会員へのお知らせ

■申請承認待一覧

2024/02/01 2024/02/01

10 v | K 4 | Page 1

受付日

申請日

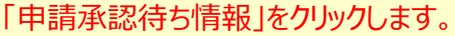

状況が確認できるページに遷移します。

申請を行ったものが、支払処理残金ならびに 申請承認待一覧に表示されます。

日馬連事務局側で入金が確認されると、 「支払処理残金」がゼロになり、「入金日」が 表示されます。

※銀行口座と連動している訳ではないため、 実際にお振込みいただいてからこの表示に なるまで数⽇を要しますのでご了承ください。

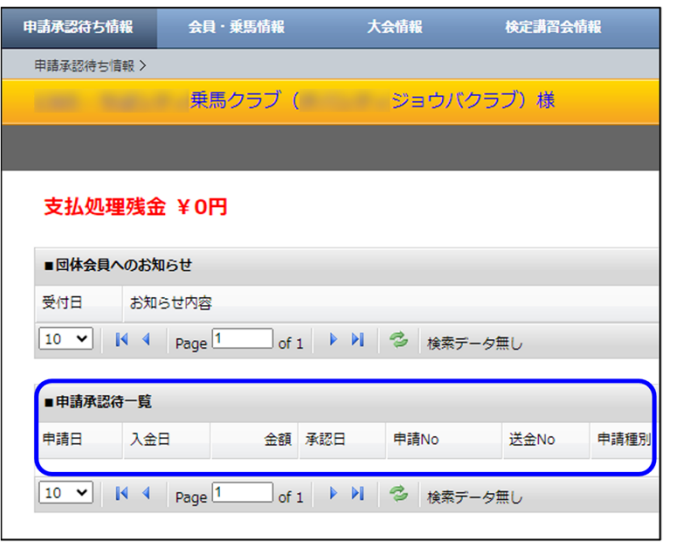

申請が承認されると、「申請承認待一覧」から 表示が消えます。

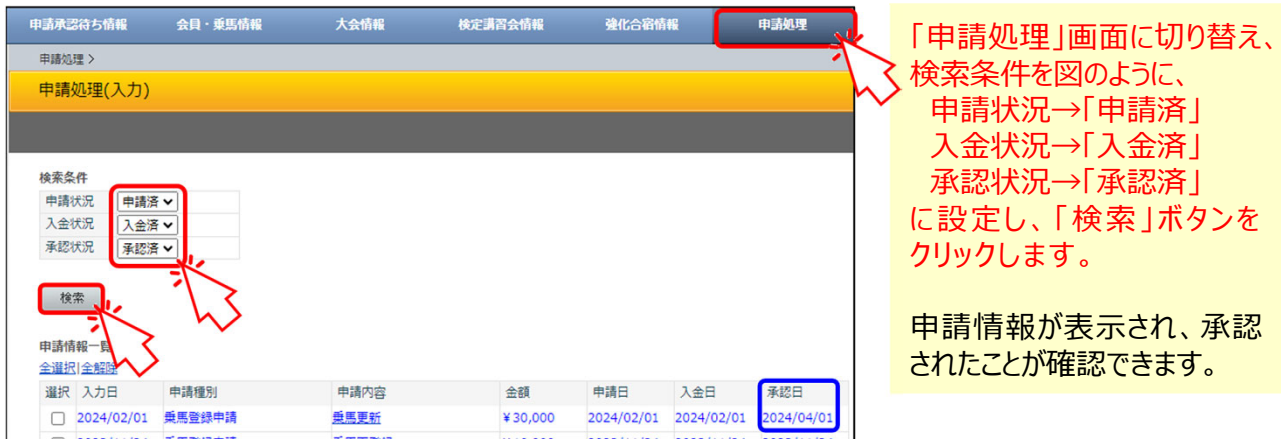

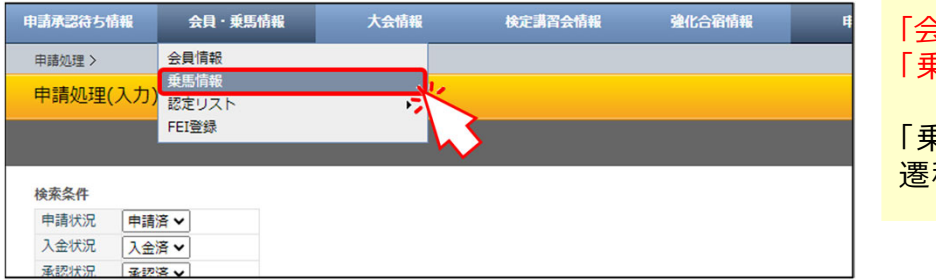

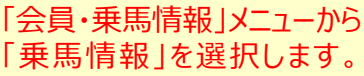

「乗馬一覧(表示)」画面に 遷移します。

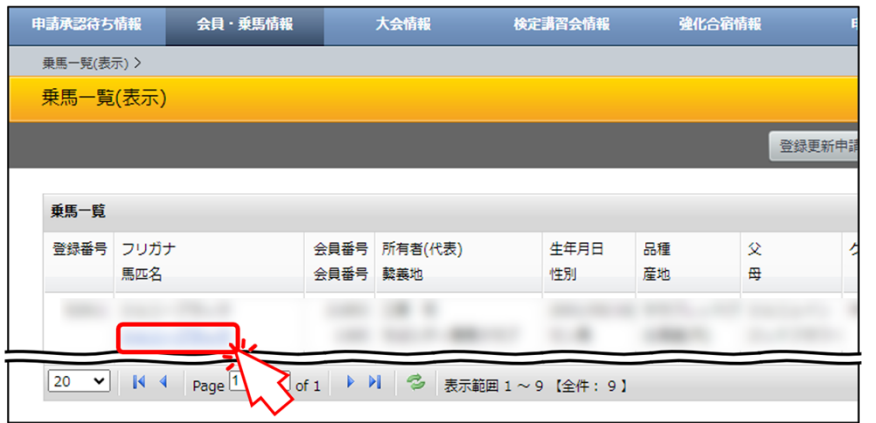

## ⾺名をクリックします。

「乗馬詳細」画面に遷移します。

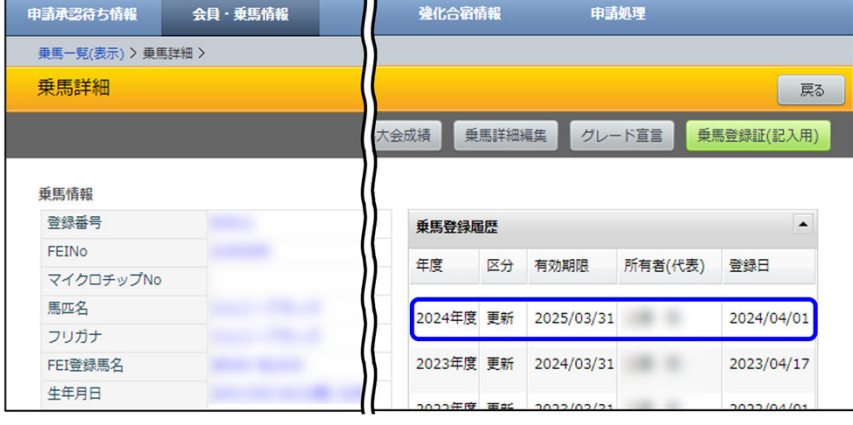

## 更新されたことが確認できます。